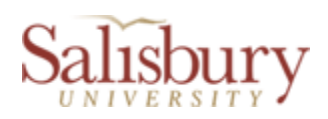

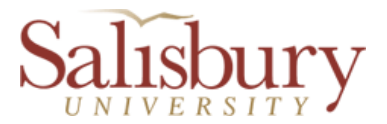

 $\mathcal{L}_\text{max}$  , and the contract of the contract of the contract of the contract of the contract of the contract of

# Contingent 1 Contract Renewal Department Manager Instructions

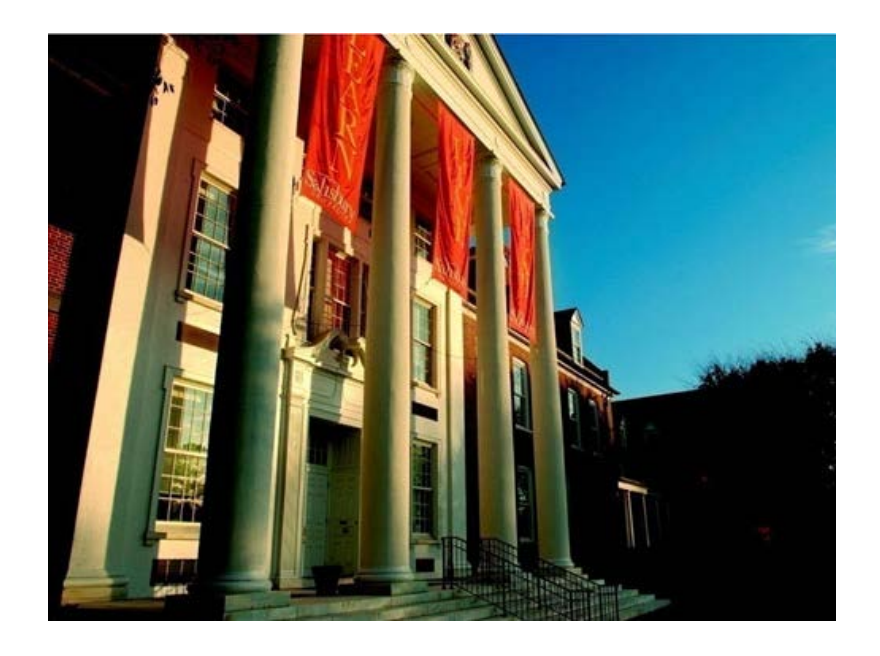

# *A Custom Bolt-on PeopleSoft Application*

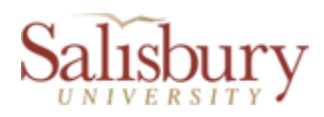

### $\mathcal{L}_\text{max}$  , and the contract of the contract of the contract of the contract of the contract of the contract of **Table of Contents**

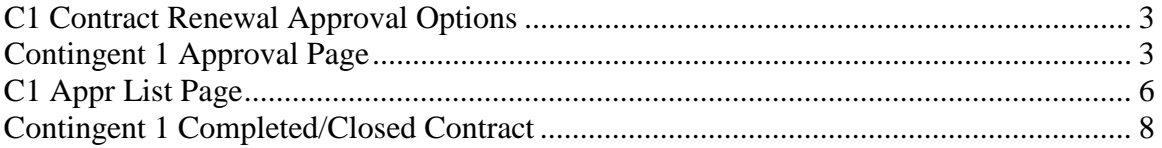

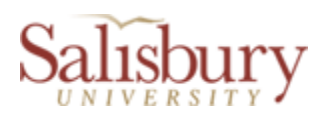

 $\mathcal{L}_\text{max}$  , and the contract of the contract of the contract of the contract of the contract of the contract of

# <span id="page-2-0"></span>**C1 Contract Renewal Approval Options**

A Department Manager has two  $(2)$  options to approve a pending online contract renewal:

1) On the **Contingent 1 Approval Page** (advisable for low volume contract renewals). Navigate to *SU Custom > Employment Contract Processing > Contingent 1 Renewal System > Contingent 1 Approval Page*

**OR**

2) On the **C1 Contract Appr List Page** (for high volume contract renewals). Navigate to *SU Custom > Employment Contract Processing > Contingent 1 Renewal System > C1 Contract Appr List Page*

## **Option 1 – Contingent 1 Approval Page**

The Contingent 1 Approval Page shows all the contract information entered by the contract submitter for the employee's contract renewal (see screen print on page 5).

- Navigate to *SU Custom > Employment Contract Processing > Contingent 1 Renewal System > Contingent 1 Approval Page*
- Enter any information you have (Empl. ID, Last Name, First Name, etc.) and click Search OR leave fields blank for a list of all values and click Search. Click on any of the fields of the contract record you need to approve.
- From this page you can also view the full contract by clicking on the yellow "View Contract" button in the upper left hand corner.
- After viewing all details, click the appropriate radio button in the Department Manager Approval section to enter your approval (or rejection) and click the Save button on the bottom of the page.

APPROVE A CONTRACT: After you click the "I approve this contract" radio button and click the Save button, a confirmation message will be displayed stating "*The following employee has been successfully approved: [Name – Title]*" *Please click OK or Cancel to remove this message.*" Click OK or Cancel to continue.

• This action will send an email to the employee notifying the employee that their new online contract is ready for their signature. It will also give the employee security access to electronically sign their new online contract in GullNet.

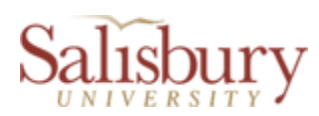

• Once the Submit button is clicked, the contract will automatically be moved from the C1 Contract Appr List Page to the "Completed/Closed" section.

 $\mathcal{L}_\text{max}$  , and the contract of the contract of the contract of the contract of the contract of the contract of

• To approve another contract renewal, click on the Return to Search button and then click the Clear button to clear your search criteria and enter your search data to search for the next record.

REJECTING A CONTRACT: After you click the "I reject this contract" radio button and click the Save button, a confirmation message will be displayed stating, "*You are about to reject the contract for [Name]. Click OK to continue and reject this contract or Cancel to cancel this operation.*"

• Click OK to confirm your rejection action. The contract will be automatically moved to the "Completed/Closed" section.

**OR**

• Click Cancel if the rejection action needs to be aborted and you do want to approve the contract, or the contract needs revision. If the contract needs revision, see the "Contract Revision" instructions under the C1 Contract Appr List Page section on page 6.

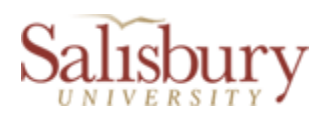

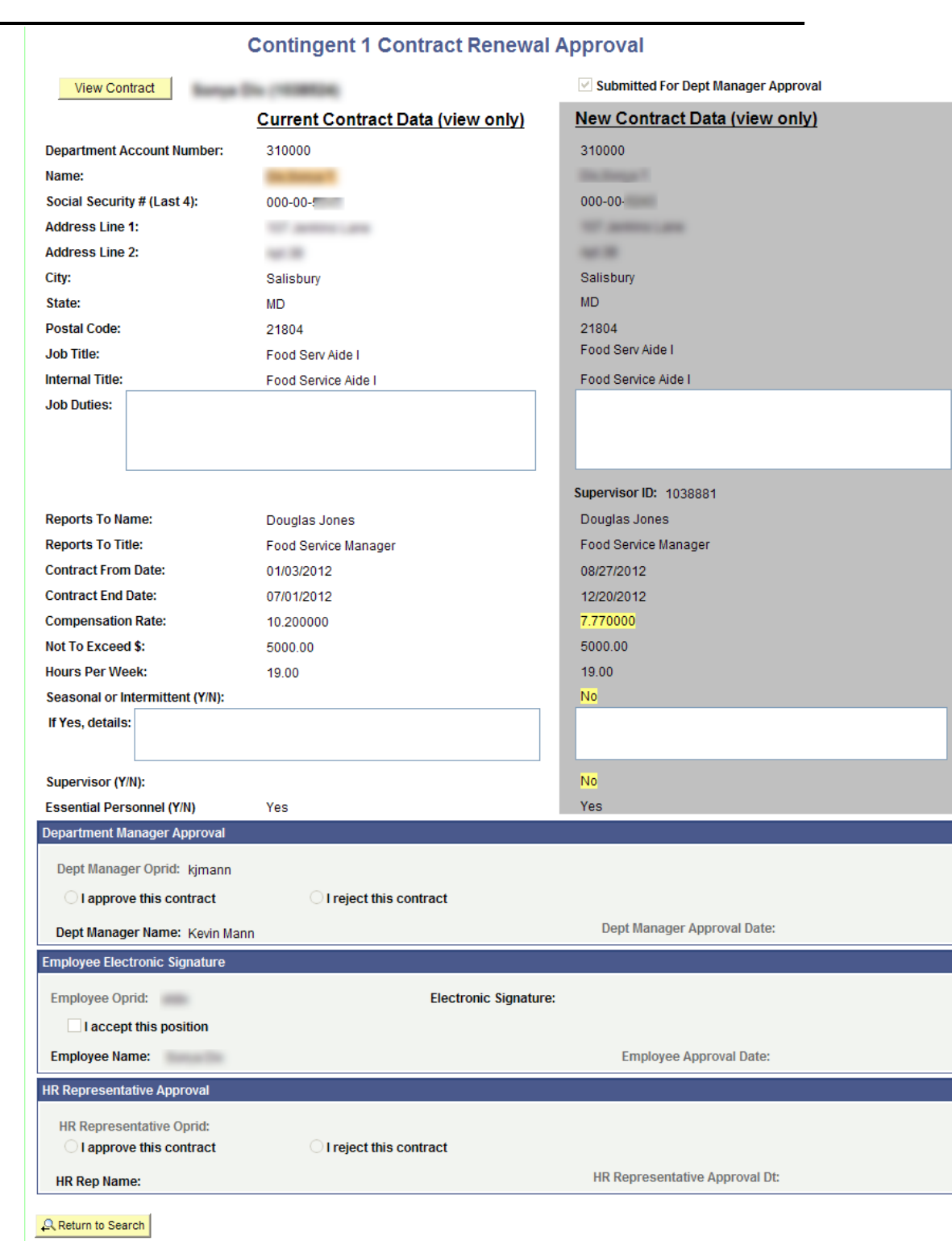

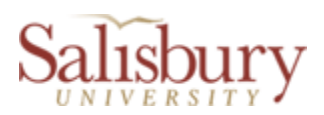

 $\mathcal{L}_\text{max}$  , and the contract of the contract of the contract of the contract of the contract of the contract of

## **Option 2 – C1 Contract Appr List Page**

On the Department Manager's access, the C1 Approval List Page lists all employees' contracts which were prepared by the Contract Submitter and are ready for the Department Manager's approval.

• *Navigate to SU Custom > Employment Contract Processing > Contingent 1 Renewal System > C1 Contract Appr List Page.*

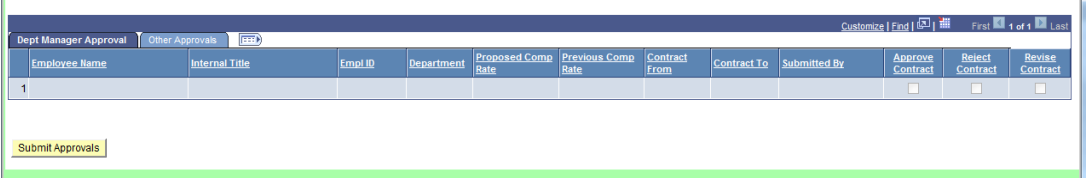

• On this page there are two tabs which list the employee(s) and where they stand in the approval process.

#### **Contract Approvals:**

 $\mathbb{Z}^2$ 

- To approve the employee's contract you simply click/check the "Approve Contract" checkbox on the right hand side of the "Dept Manager Approval" page.
- After approving all contracts, click on the lower left hand yellow button "Submit" Approvals", this will send an email to the employee. It will also give the employee security to log into GullNet and electronically sign their contract.
- Once the submit button is pushed, a confirmation message is generated. Click OK and the contract will drop off the list.

*Note!* All approved contracts should be checked for approval first and submitted (skip) any contract you are not approving). Then check the contract that you are returning for revision, or a contract that you are rejecting. (If multiple actions are selected, the approval checkmarks will be lost after confirming a rejection or request for revision).

#### **Contract Rejection:**

- To reject a contract, click the "Reject Contract" checkbox; you will be asked to confirm the rejection.
- After confirming, the contract will automatically be moved from the C1 Contract Appr List Page to the "Completed/Closed" section.

#### **Contract Revision:**

- To return a contract to the Contract Submitter for revision, click the "Revise" Contract" check box. You will be asked to confirm the request for revision.
- After confirming, the name drops off the page and the Contract Submitter has gained edit access to the contract.
- Send an email or other form of communication to the Contract Submitter requesting a revision to the contract and to resubmit

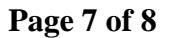

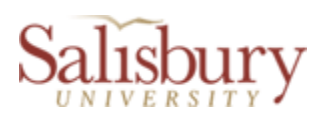

• After making the requested revisions, the Contract Submitter resubmits the contract to the Department Manager for approval.

 $\mathcal{L}_\text{max}$  , and the contract of the contract of the contract of the contract of the contract of the contract of

To view all the details of a contract, click on the blue "Approval Page" link at the end of the row (on the "Other Approvals" tab). This will take you to the "Contingent 1 Approval Page" for that employee to view all their contract data. The contract can also be approved on the Contingent 1 Approval Page in the Department Manager's section.

<span id="page-6-0"></span>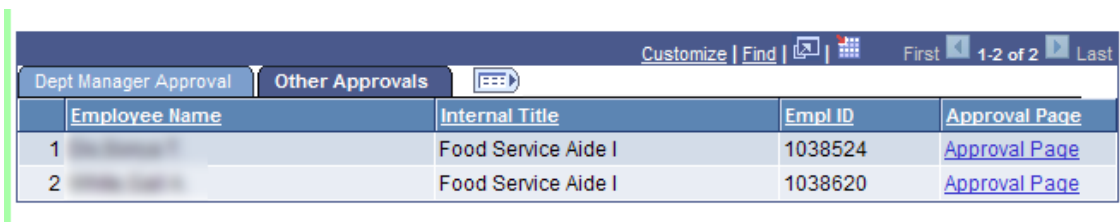

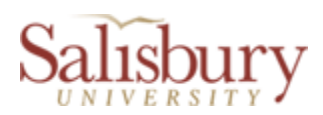

# **Contingent 1 Completed/Closed Contract**

This page is read only and contains an historical record of the contract that was submitted after the employee job record is inserted in PeopleSoft or when the contract was cancelled/rejected.

 $\mathcal{L}_\text{max}$  , and the contract of the contract of the contract of the contract of the contract of the contract of

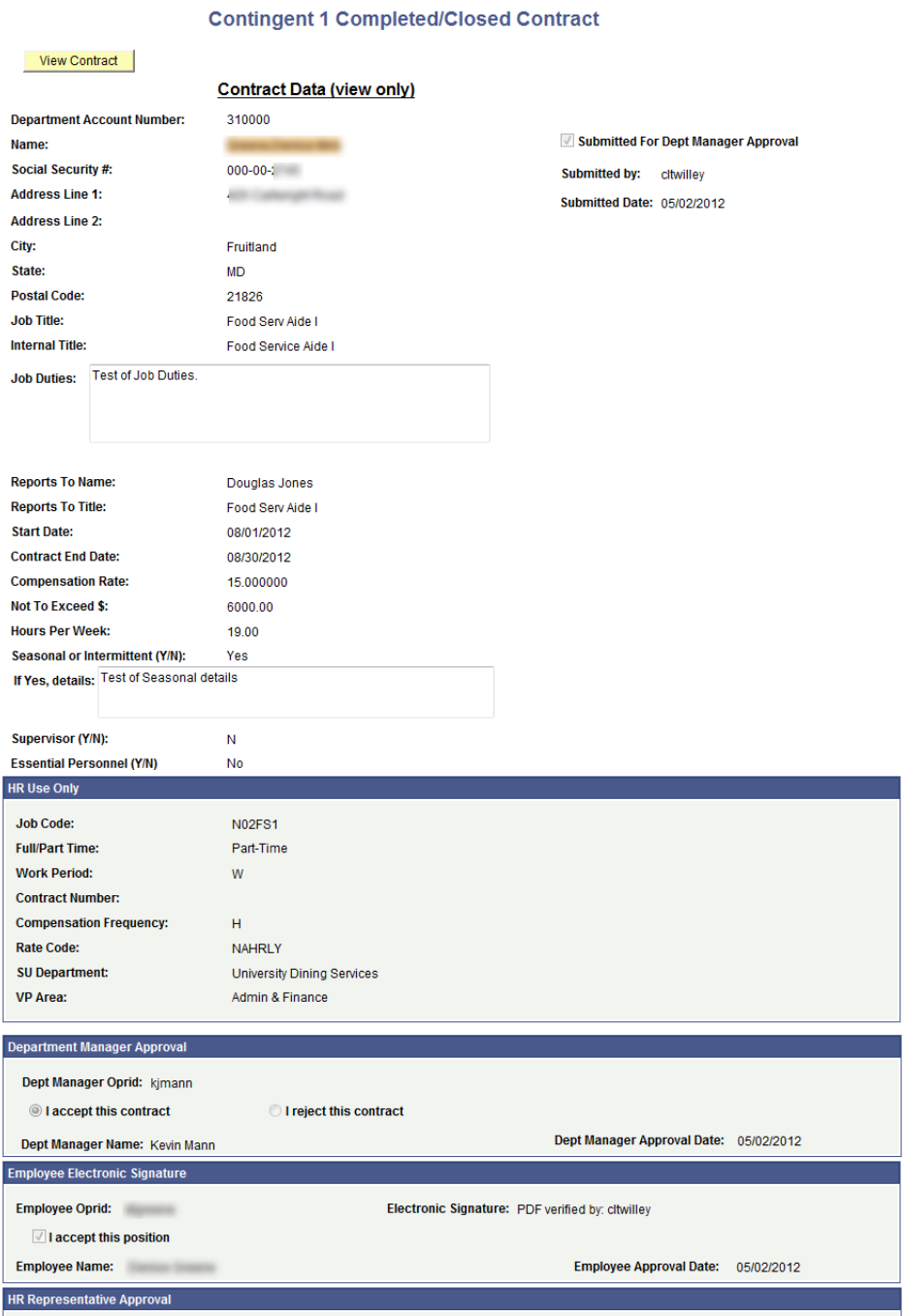